## DIT ¦ DSA ¦ Computer Applications 4

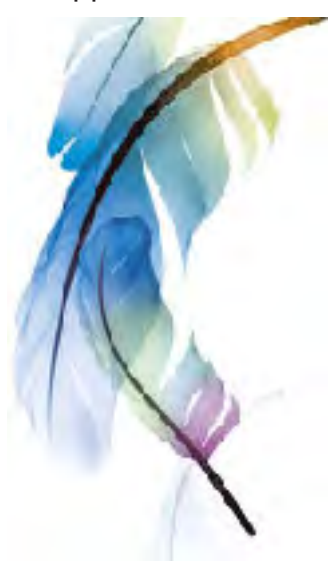

# **adobe photoshop**

### kudzai magoche ¦ 2008

# **toolbars document types live paint Pre-setting Rulers, grids and guides Inserting Content**

Photoshop CS2 software leads the family of Adobe digital imaging products, including

Photoshop CS2 is also part of the Adobe Creative Suite, a complete design solution that combines Adobe Illustrator® CS2, Adobe InDesign® CS2 and Version Cue® CS2 software, as well as Adobe GoLive® CS2 and Adobe Acrobat® 7.0 Professional software in the Pre-

mium Edition.

Adobe Photoshop provides you with cutting-edge technology, innovation and power, with

Adobe Photoshop Elements 3.0 and Adobe Photoshop Album 2.0 software.

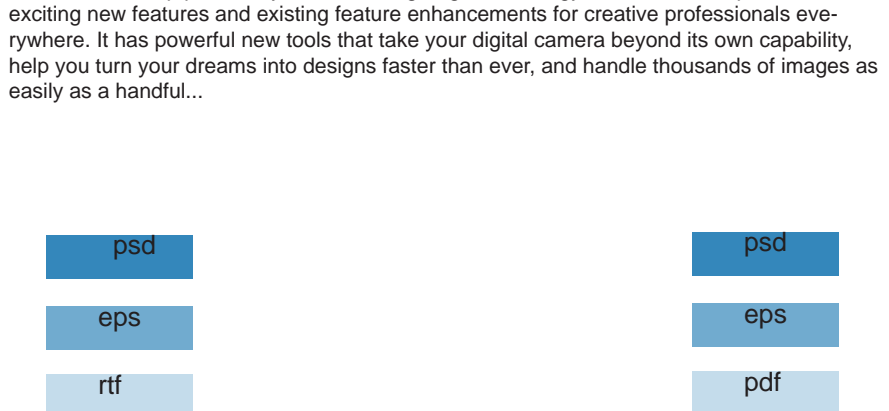

input the contract of the contract of the contract of the contract of the contract of the contract of the contra

Rulers help you position images or elements precisely. When visible, rulers appear along the top and left side of the active  $\frac{10}{20}$   $\frac{15}{20}$   $\frac{15}{20}$   $\frac{20}{20}$   $\frac{25}{20}$ window. Markers in the ruler display the pointer's position when you move it.

psd

**eps** 

pdf

# **main menu tool pallet open/create document save print export**

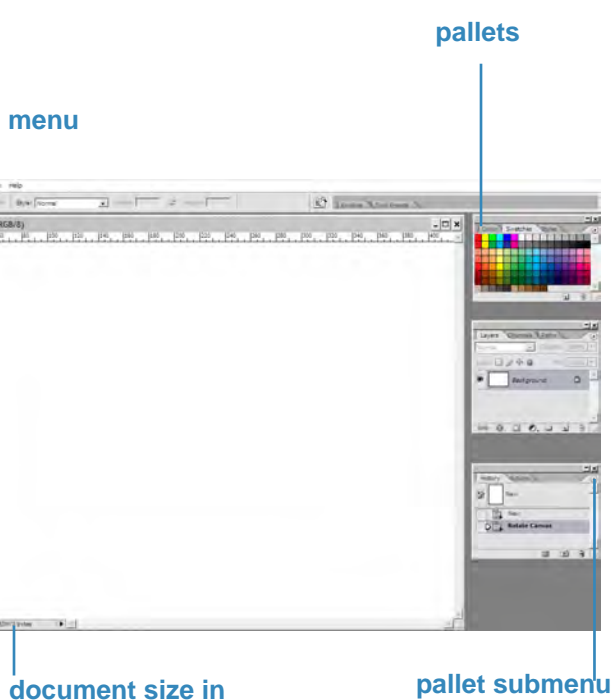

**document size in % bytes**

**THE GRID FIRESTS WINDOWS?** The grid is useful for laying out elements symmetrically. The grid appears by default as nonprinting lines but can also be displayed as dots.

When starting a new file this dialogue window appears. Therein the basic adjustments for the document are made.

**Name**: Name the document to be created.

**Preset**: Standard and custom page settings are listed here.

**Width/Height**: Set canvas size in pixels or mm.

**Resolution**: The number of pixels/inch printed on a page determines the image resolution.

**Color Mode**: The color mode determines what color method is used to display and print the image you're working on.

With Photoshop one can place contents accurately to the millimeter on the page. For assistance use:

### **Rulers** Edit Image Layer Select F **Rulers**

To show or hide rulers, choose View > Rulers

### **Guides**

Guides help you position images or elements precisely. Guides appear as nonprinting lines that float over the image. You can move and remove guides.You can also lock them so that you don't move them by accident.

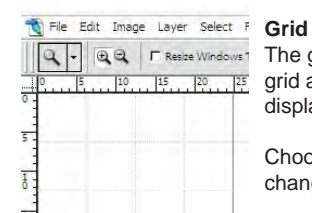

# **documental Main menu Fundamental Main menu**

Choose Edit > Preferences > Guides, Grid, & Slices to change the attributes of the grids, guides and slices.

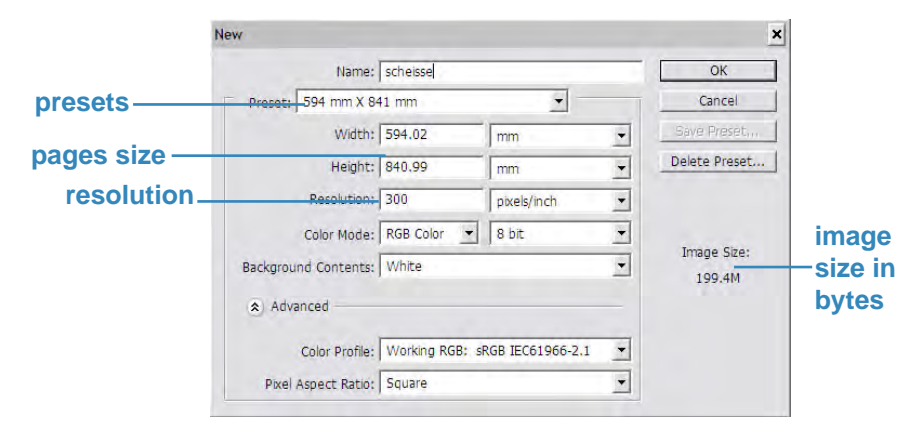

### **Paste**:

1. In the supporting application, select your artwork, and choose Edit > Copy. 2. (Photoshop or ImageReady) Select the image into which you'll paste the selection.

- 
- 
- 3. Choose Edit > Paste.
- 4. (Photoshop) In the Paste dialog box, select from the following Paste As options: Smart Object Places the artwork in a new layer as a smart object. Pixels Rasterizes the artwork as it is pasted. Rasterizing converts mathematically defined vector artwork to pixels. Paths Pastes the copy as a path in the Paths palette. When copying type from Illustrator, you must first convert it to outlines. Shape Layer Creates a new shape layer that uses the path as a vector mask.

### **Duplicate Layer**:

2. In the Layers palette of the source image, select a layer or group.

- 1. Open the source and destination images.
- 3. Do one of the following:
- Drag the layer or group from the Layers palette into the destination image. ferent pixel dimensions). menu, and click OK.

Select the Move tool, and drag from the source image to the destination image. The duplicate layer or group appears above the active layer in the Layers palette of the destination image. Shift-drag to move the image content to the same location it occupied in the source image (if the source and destination images have the same pixel dimensions) or to the center of the document window (if the source and destination images have dif-

(Photoshop) Choose Duplicate Layer or Duplicate Group from the Layers menu or the Layers palette menu. Choose the destination document from the Document pop-up

# **effects live trace moving on History + navigation Printing Data format + Help**

# **in**

**PSD:** the program's default format **PDF**: portable document format readily accessible by many programs

 images: TIF, PICT, JPG vectors: EPS text: DOC, RTF, or copy and paste text directly into a frame from another program

some data formats that Photoshop reads; some data formats that Photoshop creates;

# **out**

export formats (File/Export)

**AI**: vector format for Adobe Illustrator

**Haln** 

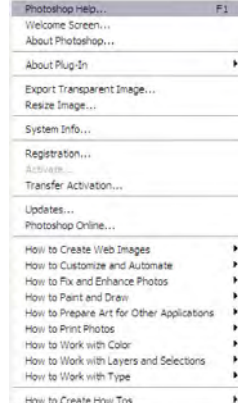

# **Help**

the program has several guides, instructions and learning references under Help/Photoshop Help to assist in any task relating to use of the software.

**Printing with Preview** 

- 1. Specify sheet format: File/Print With Preview...
- 2. further attributes, such as scale and position
- 3. send to the printer

Postion<br>Téo: |

Scale: 36% Height: 106.892 Width: 151.342 P Show Bounding Bo

Left:  $\boxed{\begin{array}{|l|} \hline \text{mm} \end{array}}$   $\boxed{\begin{array}{|l|} \hline \text{mm} \end{array}}$ 

**you can change the size of your graphic by** 

**typing a percentage in the Scale field or by typing a value either in the Height or Width field.**

**the preview window lets you see how your document will print**

Print<br>" Document (Profile: sRGB IEC61966-2.1)<br>C. Bread

**color management determines the way photoshop colors are translated to printer colors**

**check Centre Image for automatic centering or you are able to decide exactly where your image is supposed to print**

### **History Pallet**

To display the History palette, choose Window > History

You can use the History palette to jump to any recent state of the image created during the current working session. Each time you apply a change to an image. the new state of that image is added to the palette.

History<br>-Actions Rectangular Marquee 目 Clear Rectangular Marquee | 目 Clear ■ ■ ● ■

States are added to the bottom of the list. That is, the oldest state is at the top of the list, the most recent one at the bottom.

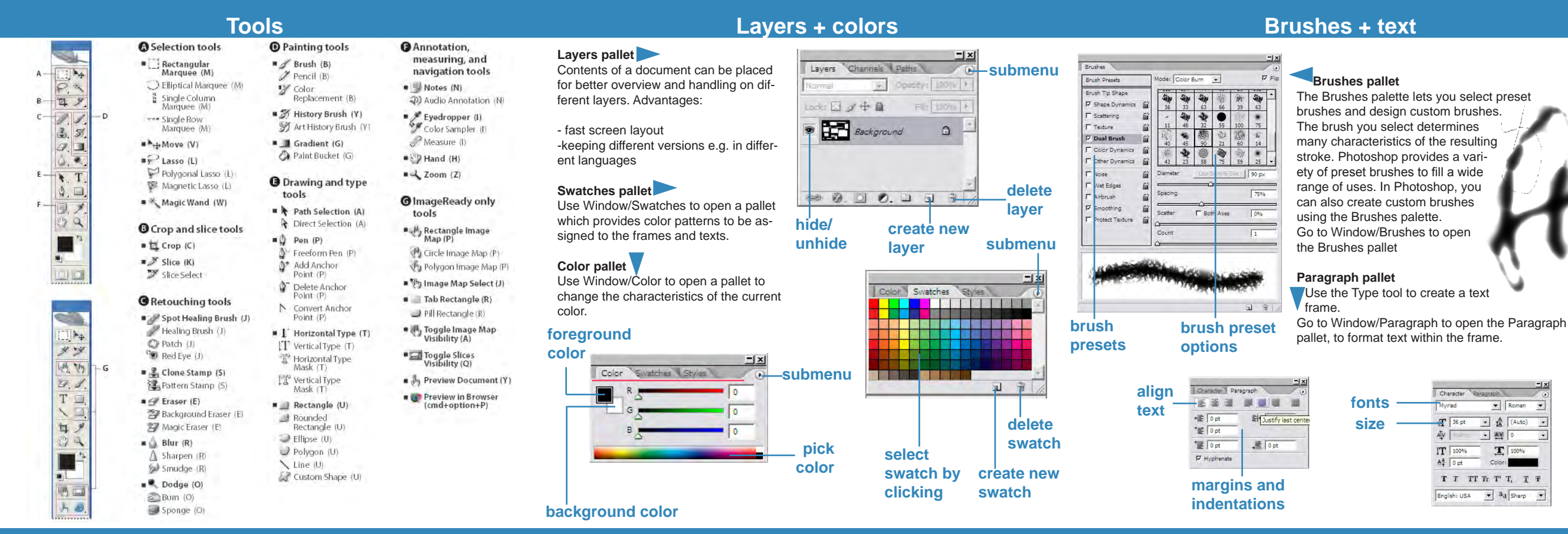

By default, deleting a state deletes that state and those that came after it. If you choose the Allow Non-Linear History option, deleting a state deletes only that state.

### **Navigator Pallet**

To display the Navigator palette, select Window > Navigator.

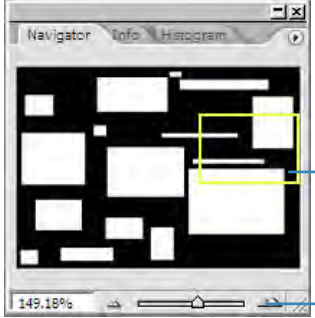

You use the Navigator palette to quickly change the view of your artwork using a thumbnail display. The colored box in the Navigator (called the proxy view area) corresponds to the currently viewable area in the window.

**zoom options**

 $F$  Pmt.  $1$ 

Cancel

Done Page Setup. Fewer Options

**proxy view area**